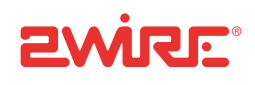

# Firewall Monitor

# **Contents**

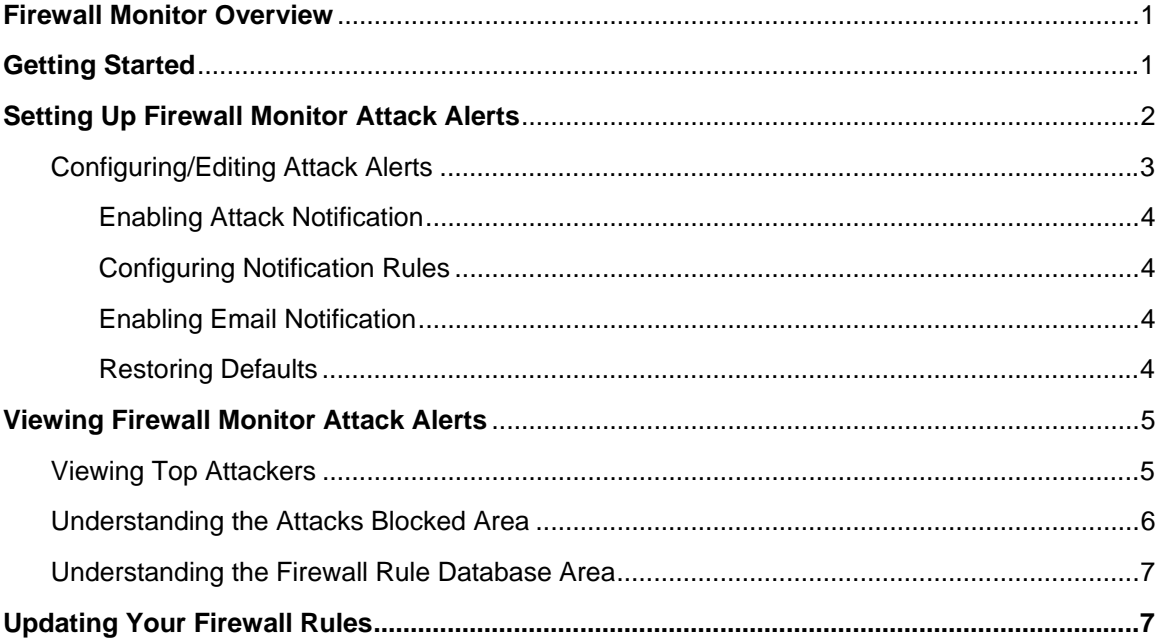

#### **Notice to Users**

©2005 2Wire, Inc. All rights reserved. This manual in whole or in part, may not be reproduced, translated, or reduced to any machinereadable form without prior written approval.

2WIRE PROVIDES NO WARRANTY WITH REGARD TO THIS MANUAL, THE SOFTWARE, OR OTHER INFORMATION CONTAINED HEREIN AND HEREBY EXPRESSLY DISCLAIMS ANY IMPLIED WARRANTIES OF MERCHANTABILITY OR FITNESS FOR ANY PARTICULAR PURPOSE WITH REGARD TO THIS MANUAL, THE SOFTWARE, OR SUCH OTHER INFORMATION, IN NO EVENT SHALL 2WIRE, INC. BE LIABLE FOR ANY INCIDENTAL, CONSEQUENTIAL, OR SPECIAL DAMAGES, WHETHER BASED ON TORT, CONTRACT, OR OTHERWISE, ARISING OUT OF OR IN CONNECTION WITH THIS MANUAL, THE SOFTWARE, OR OTHER INFORMATION CONTAINED HEREIN OR THE USE THEREOF.

2Wire, Inc. reserves the right to make any modification to this manual or the information contained herein at any time without notice. The software described herein is governed by the terms of a separate user license agreement.

Updates and additions to software may require an additional charge. Subscriptions to online service providers may require a fee and credit card information. Financial services may require prior arrangements with participating financial institutions.

2Wire, the 2Wire logo and HomePortal are registered trademarks of 2Wire, Inc. All other trademarks are trademarks of their respective owners.

5100-000338-000 Rev A 06/05

# **Firewall Monitor Overview**

The 2Wire® Firewall Monitor enhanced service extends the professional-grade firewall capabilities of your 2Wire Gateway by continuously assessing threats to your home network. Using the Firewall Monitor service, you can:

- Automatically download updates to your firewall software to protect against new threats.
- Receive on-screen notification to alert you of network attacks.
- Review details about attacks blocked and the source of the attacks.

# **Getting Started**

After you have downloaded the latest firmware version, you can begin configuring the Firewall Monitor by clicking **SET UP NOW**.

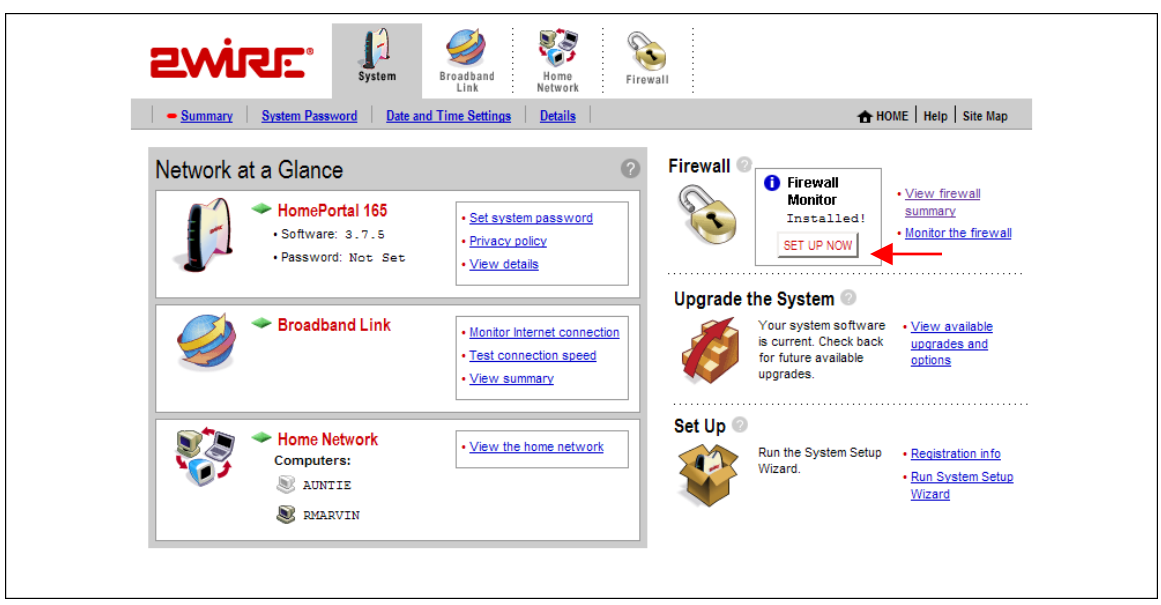

**Figure 1** 

Click the **SET UP NOW** button to display the Monitor the Firewall page (Figure 1) where you can customize these settings for your firewall.

#### **Monitor the Firewall**

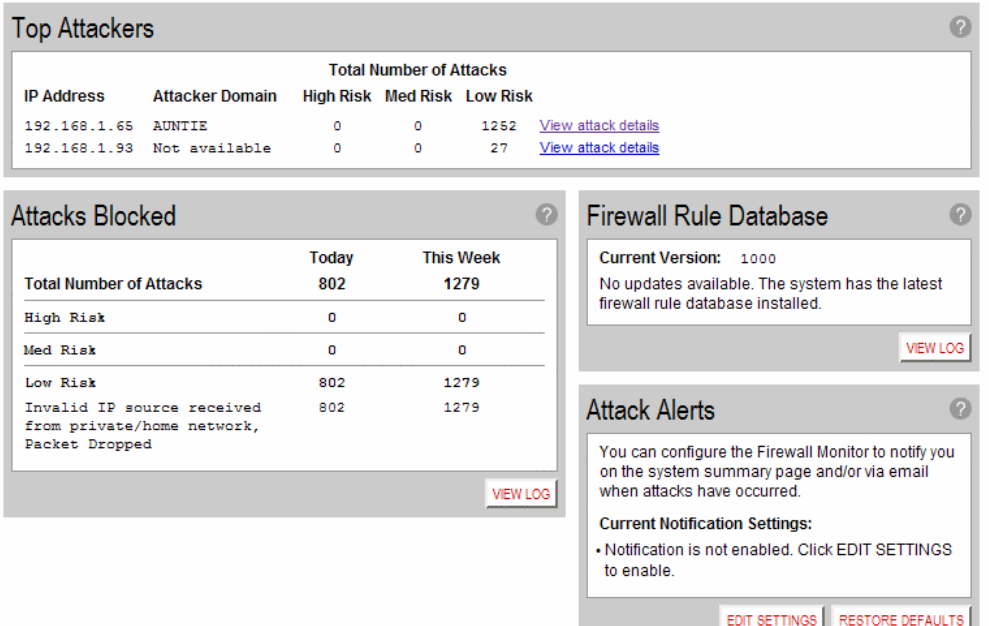

#### **Figure 2**

# **Setting Up Firewall Monitor Attack Alerts**

The Attack Alerts area of the Monitor the Firewall page shows you the current criteria for posting an alert and how you will be notified of the attack.

The Monitor the Firewall page contains four areas:

- Top Attackers
- Attacks Blocked
- Firewall Rule Database
- Attack Alerts

## **Configuring/Editing Attack Alerts**

To configure the Attack Alerts criteria, click **EDIT SETTINGS** (Figure 3).

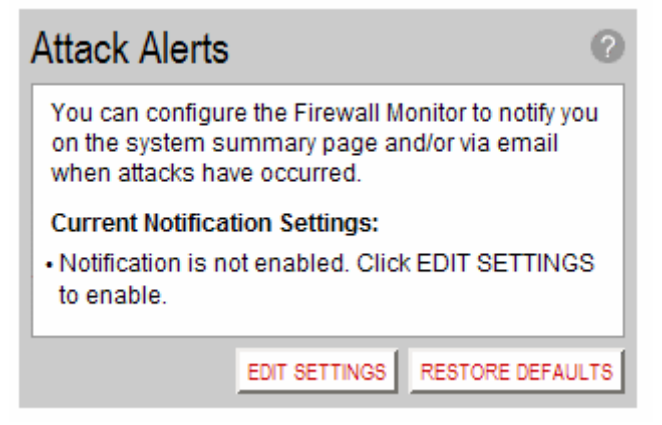

#### **Figure 3**

The Edit Attack Notification Settings page opens (Figure 4).

### **Edit Attack Notification Settings**

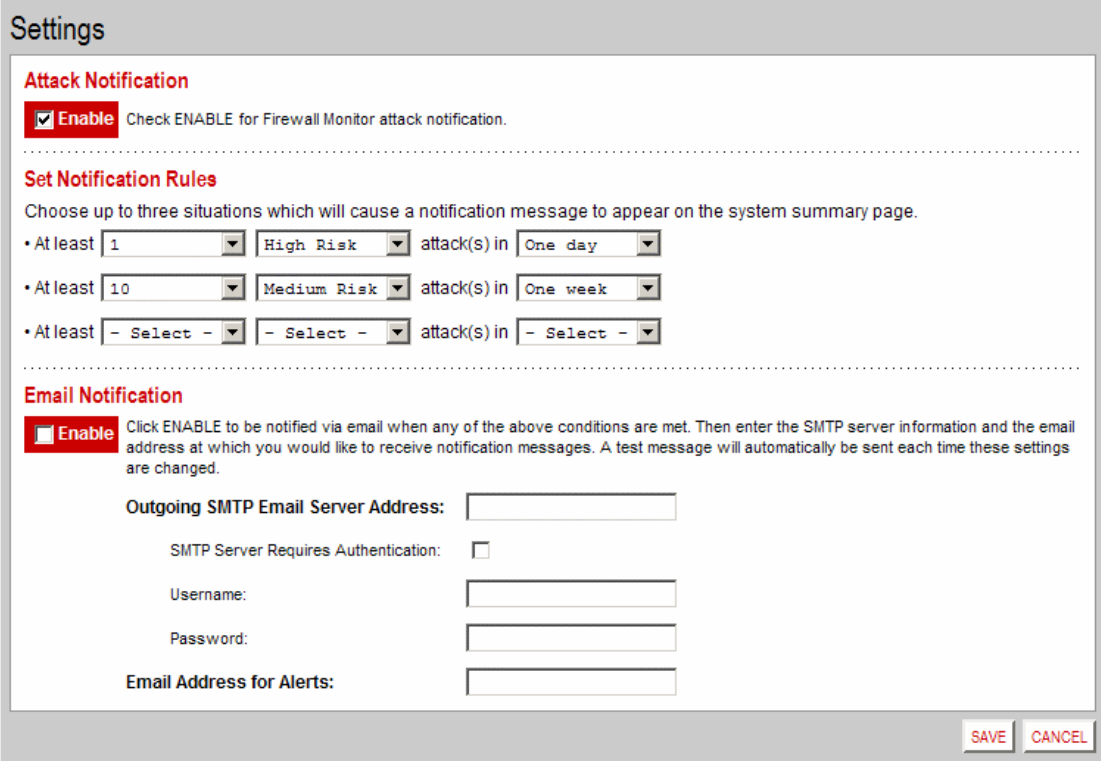

#### **Figure 4**

#### **Enabling Attack Notification**

To turn on the attack notification function, check the Attack Notification **Enable** checkbox. If you wish to disable this function, uncheck the checkbox.

When you are finished setting your attack notification criteria, click **SAVE** for your notification rules to take effect.

#### **Configuring Notification Rules**

To be notified of attacks on the home page of the 2Wire user interface, you must set up notification rules. You can configure up to three notification rules that will cause a notification message to appear on the 2Wire Gateway home page. The following screen shows the default rules.

#### **Set Notification Rules**

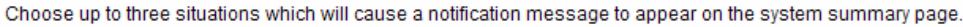

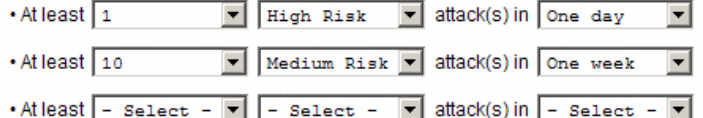

Each rule contains the following parameters:

- Number of Attacks—Select the quantity of attacks that have to occur before the notification is sent. Choices include 1, 5, 10, 15, 25, 50, and 100 attacks.
- Type of Attack—Select the type of attack for this notification rule. Choices include high risk, medium risk, and low risk attacks.
- Time Duration—Select the time duration. If the number of attacks specified is exceeded within the chosen duration, you are notified. Choices include one day or one week. A week is defined as Monday at midnight to Sunday at midnight.

#### **Enabling Email Notification**

In addition to being notified of attacks on the 2Wire Gateway home page, you can be notified via email when one of your attack threshold rules has been exceeded. To receive an email notification when any of the Notification Rule conditions have been met, check the Email Notification **Enable** checkbox. You must also enter your Outgoing SMTP Email Server Name, (which can be found by going to [http://help.sbcglobal.net.](http://help.sbcglobal.net/) Go to the "Email" section, click on Set Up, then click on POP, SMTP and NNTP server settings), your SBC/Yahoo member ID, SBC password and the email address that will receive the alerts." .

#### **Email Notification**

Click ENABLE to be notified via email when any of the above conditions are met. Then enter the SMTP server information and the email address at which you would like to receive notification messages. A test message will automatically be sent each time these settings are changed.

Click **SAVE** to return to the Monitor the Firewall page.

#### **Restoring Defaults**

To restore the default settings for Attack Notification and Email Notification, click the **RESTORE DEFAULTS** button in the Attack Alerts area of the Monitor the Firewall page.

# **Viewing Firewall Monitor Attack Alerts**

After setting up alert notification, if your network firewall is attacked meeting the criteria set, notice of the attack is provided on the 2Wire Gateway user interface home page.

### **Viewing Top Attackers**

The Top Attackers area of the Monitor the Firewall page (Figure 5) displays the IP address and domain of each top attacker.

**Top Attackers** 

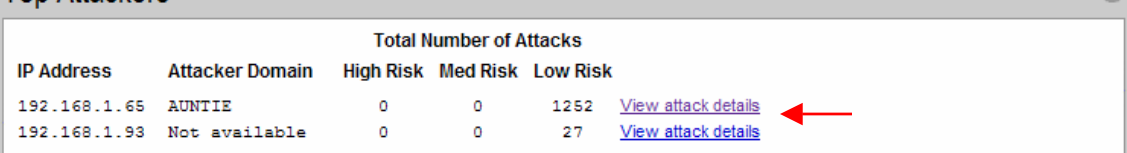

**Figure 5** 

The attackers are ranked based on the number and severity of attacks. To see the details of a particular top attacker, click the **View attack details** link.

The View Attack Details page opens (Figure 6).

#### **View Attack Details**

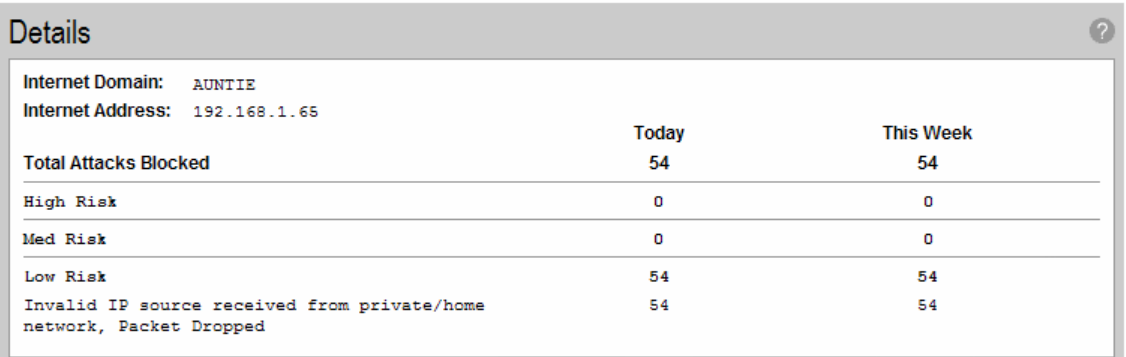

#### **Figure 6**

The View Attack Details page shows you the total attacks blocked, and the number of each type of attack that was blocked today and this week:

- High risk attacks—Indicates blocked attacks that represent a serious attempt by the attacker to disable your network.
- Medium risk attacks—Indicates blocked attacks that represent a modest level of intent by the attacker to disable your network.
- Low risk attacks—Indicates blocked attacks that represent no serious threat to the network. Typically, these are probing attacks used by hackers to determine those networks on which a more serious attack will be conducted.

When you are finished viewing the log, click your browser **BACK** button.

Ø

### **Understanding the Attacks Blocked Area**

The Attacks Blocked area of the Monitor the Firewall page (Figure 7) displays summary information about all high, medium, and low risk attacks that were blocked today and this week.

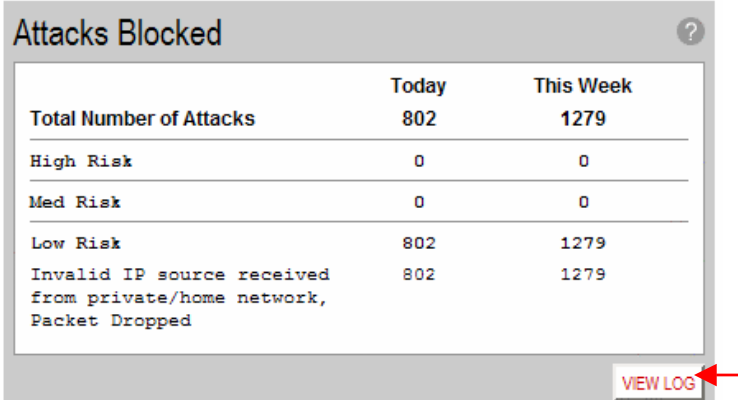

#### **Figure 7**

To view details about the blocked attacks, click **VIEW LOG**. The View Firewall Log page opens (Figure 8).

#### **View Firewall Log**

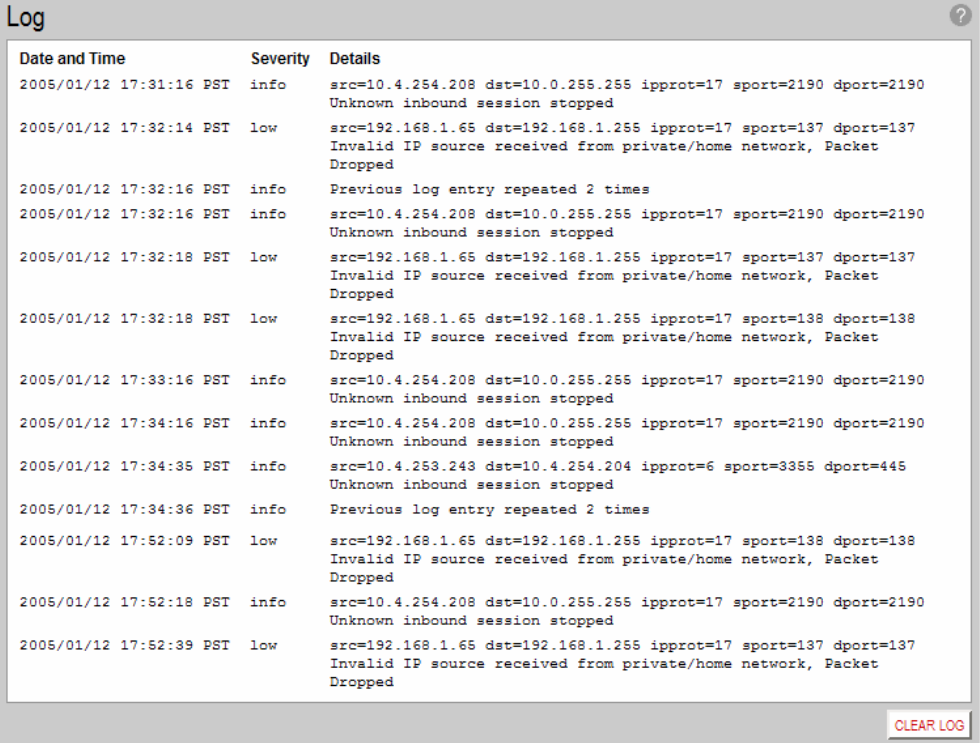

#### **Figure 8**

To clear the log, click **CLEAR LOG**.

To return to the Monitor the Firewall page, click your browser **BACK** button.

### **Understanding the Firewall Rule Database Area**

The Firewall Rule Database area of the Monitor the Firewall page (Figure 9) shows you the current firewall rules version running on your 2Wire Gateway.

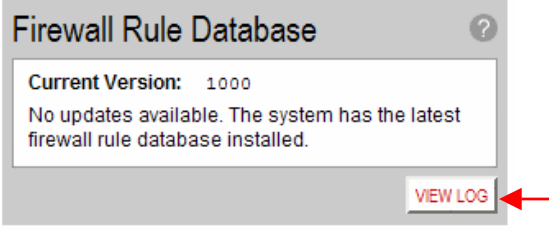

#### **Figure 9**

To display the firewall rule database update log, click **VIEW LOG**.

### View Firewall Rule Database Update Log

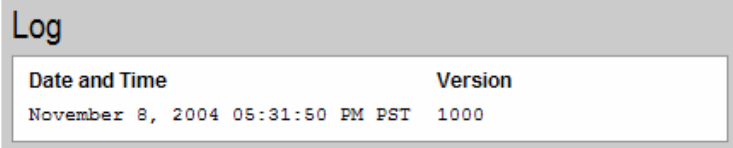

#### **Figure 10**

The upgrade log (Figure 10) displays the following information about new downloaded rules:

- Date and time
- Version

When you are finished viewing the log, click your browser **BACK** button.

# **Updating Your Firewall Rules**

Updated firewall rules are automatically downloaded to your 2Wire Gateway after you set up the Firewall Monitor service. The Firewall Monitor application typically checks for new updates every 24 hours.